# **Table of Contents**

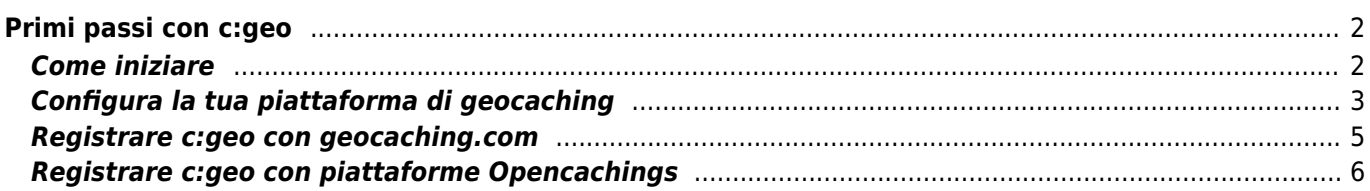

# **Fix Me!**

**Questa pagina non è ancora completamente tradotta. Chi può potrebbe aiutarne il completamento.**

(Rimuovere questo paragrafo a lavoro completato)

# <span id="page-1-0"></span>**Primi passi con c:geo**

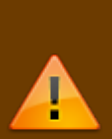

Per utilizzare c:geo, è necessario un account di una piattaforma di geocaching di propria scelta. c:geo attualmente supporta [geocaching.com,](https://www.geocaching.com) una piattaforma di geocaching commerciale internazionale, nonché piattaforme di Opencaching in diversi paesi (ad esempio [Opencaching DE\],](https://www.opencaching.de) [\[\[https://www.opencache.uk|Opencaching UK](https://www.opencaching.de) e molti altri). Selezionare una piattaforma che si desidera utilizzare e creare in anticipo un account utente sulla relativa pagina web (gli account di base sono normalmente gratuiti).

Senza un account per una piattaforma di geocaching c:geo non funzionerà!

## <span id="page-1-1"></span>**Come iniziare**

Avviando c:geo per la prima volta dopo l'installazione, ci si troverà direttamente alla seguente schermata "Come iniziare":

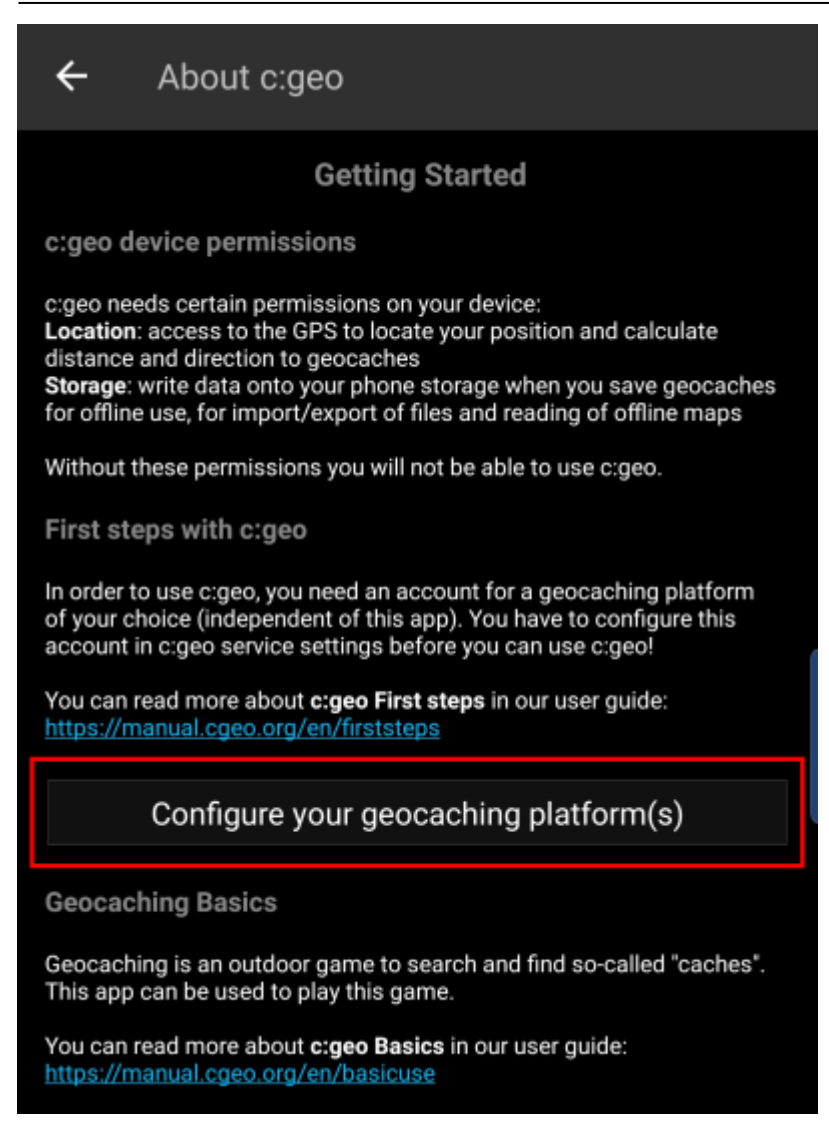

Viene spiegato di quali [autorizzazioni](https://cgeo.droescher.eu/it/installation#permissions) c:geo ha bisogno sul proprio dispositivo, offre collegamenti a questa guida utente e, cosa più importante, offre un pulsante per impostare la connessione alle piattaforme di geocaching.

Facendo click "Configura la tua piattaforma di geocaching" si avrà accesso direttamente alle impostazioni del servizio, dove autorizzare c:geo a comunicare con la piattaforma di geocaching scelta come descritto di seguito.

**Se si desidera accedere nuovamente alle impostazioni del servizio dopo il primo avvio, si trovano in: Menu → Impostazioni → Servizi**

### <span id="page-2-0"></span>**Configura la tua piattaforma di geocaching**

Ora selezionare la piattaforma di geocaching che si desidera utilizzare dall'elenco delle piattaforme supportate. È possibile autorizzarne diversi tornando in questa schermata in un secondo momento. Si trova in Menu → Impostazioni → Servizi

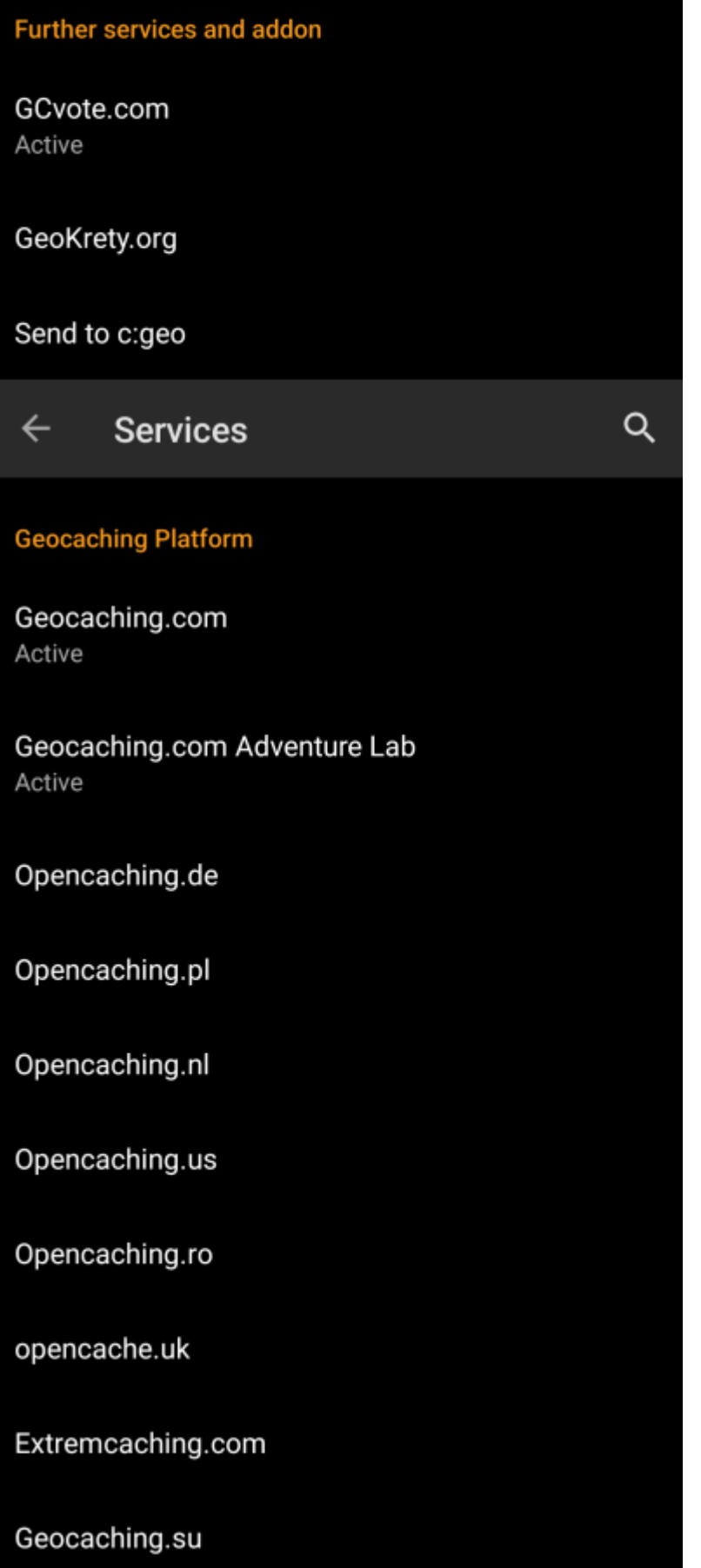

### <span id="page-4-0"></span>**Registrare c:geo con geocaching.com**

Dopo aver selezionato geocaching.com dall'elenco delle piattaforme di geocaching supportate, fare clic sul pulsante Autorizza c:geo come mostrato di seguito:

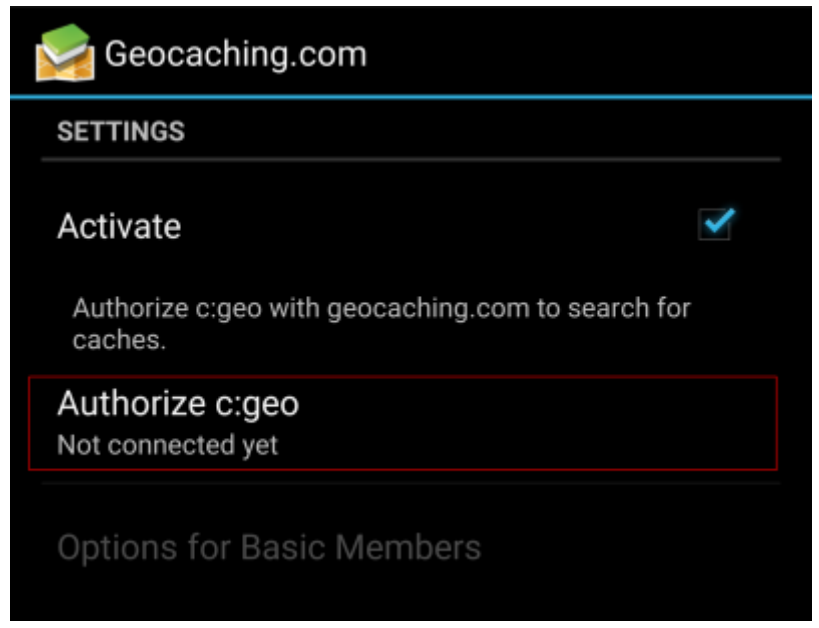

Dopo aver cliccato su Autorizza c:geo verrà visualizzata una finestra in cui è possibile inserire nome utente e password per geocaching.com e infine fare clic su Verifica autenticazione.

Se non si ha ancora un account, fare clic sul pulsante Crea un account per aprire la pagina di registrazione di geocaching.com.

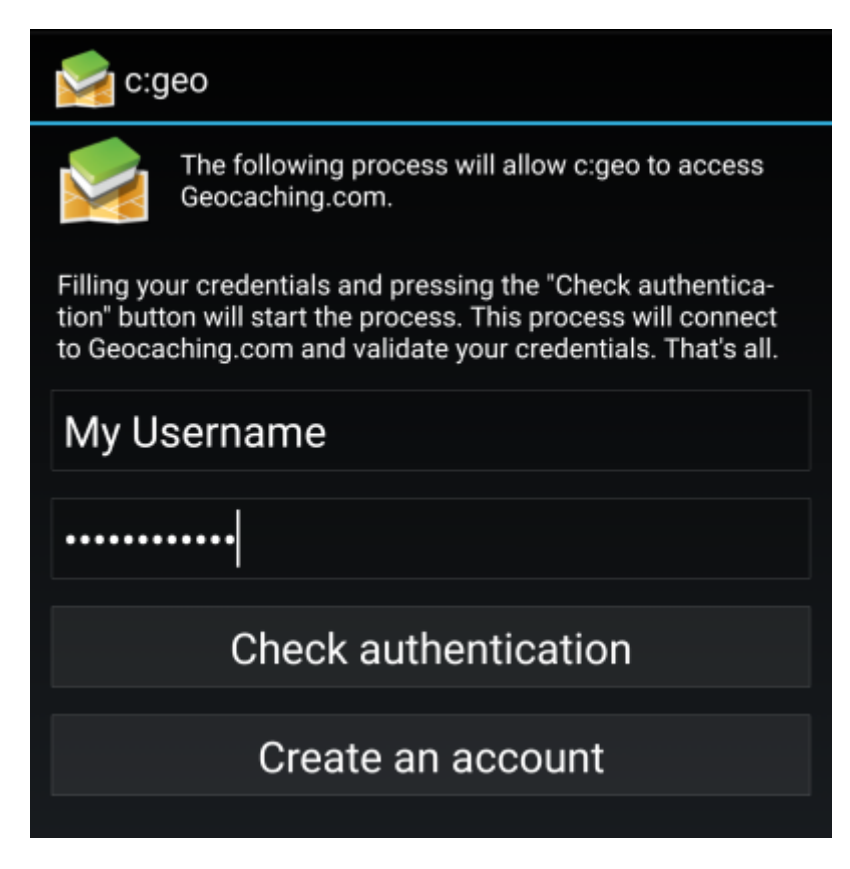

Dopo aver completato la registrazione, c:geo tornerà automaticamente al menu di servizio e si potrà vedere l'avvenuta registrazione con la visualizzazione del nome utente e avatar:

![](_page_5_Picture_3.jpeg)

Ora non resta che selezionare la funzione indietro sul dispositivo per tornare al menu principale di c:geo. Al successivo avvio di c:geo verrà mostrato subito il menu principale.

## <span id="page-5-0"></span>**Registrare c:geo con piattaforme Opencachings**

Se si desidera connettere c:geo con un servizio diverso da geocaching.com o accedere nuovamente alle impostazioni del servizio, esse sono visibili in: Menu → Impostazioni → Servizi

![](_page_5_Picture_7.jpeg)

Selezionare una piattaforma di geocaching con la quale si desidera connettersi e attivare il servizio nella schermata seguente facendo clic sulla casella Attiva. Successivamente avvia il processo di autorizzazione cliccando su Autorizza c:geo.

![](_page_5_Picture_9.jpeg)

e Avvia autorizzazione nella schermata successiva. Se non si ha ancora un account, fare clic sul pulsante Crea un account per aprire la pagina di registrazione della piattaforma Opencaching.

![](_page_6_Picture_73.jpeg)

Si Verrà ora indirizzati alla pagina web della piattaforma Opencaching nel tuo browser. Accedere alla pagina web con il proprio nome utente e password e, dove richiesto, accettare la pagina seguente per dare a c:geo l'accesso all'account Opencaching.

![](_page_6_Picture_5.jpeg)

Dopo aver completato la registrazione, c:geo dovrebbe riaprirsi e segnalare l'avvenuta registrazione:

K

![](_page_7_Picture_3.jpeg)

#### **SETTINGS**

#### Activate

Load caches from opencaching.us

Authorize c:geo with opencaching.us to search for caches and access/filter your found caches.

#### Authorize c:geo again

Connected

![](_page_7_Picture_10.jpeg)

Se si riceve un messaggio di errore o non si torna a c:geo, provare a utilizzare un altro browser per la registrazione. Controllare anche se la data e l'ora sul proprio dispositivo sono impostate correttamente.